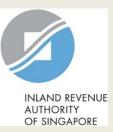

# User Guide for Tax Agent

# Submit Document

|                          | 🕥 myTax Mail 🔹                                                                                                    | Notices V 🛆 Account V                                                                                    | ∏→ Logout  | Step | Action/ Note                                                                                                    |
|--------------------------|----------------------------------------------------------------------------------------------------|----------------------------------------------------------------------------------------------------|------------|------|----------------------------------------------------------------------------------------------------|
| 🖧 Overview               | Corporate Tax 🔻 🛛 GST 🔻                                                                                                    | Employers • Property • S45 •                                                                             | ▼ More ▼   |      | Main Menu                                                                                                    |
| Last login on Tuesday, 0 | Access Tax Agent e-Services<br>Apply for Certificate of Residence<br>File ECI<br>File Form C-S/ C                                   | <b>R&amp;D Tax Allowance Scheme</b><br>Submit Base Year & Base Expenditure<br>View R&D Allowance Account |            | 1    | Upon login to myTax Portal, select<br>the e-Service from the menu:<br>Corporate Tax ><br><b>Submit Document</b> .                             |
| myTax Portal is a        | Object/ Povise Assessment<br>Submit Document<br>View Corporate Tax Filing Status<br>View Donations<br>View Late Filing Fee/ Summons | ]                                                                                                    | S, at your |      | <u>Note:</u><br>For steps on logging in to myTax<br>Portal, you may refer to our<br><u>Guide on How to Log In to</u><br><u>myTax Portal</u> . |

|                                       | Client Selection<br>for Submit Document |
|---------------------------------------|-----------------------------------------|
|                                       | Continue with                           |
| Client Tax Ref No. ()<br>UEN-LOCAL CO | ~                                       |
|                                       | NEXT                                    |

| Step | Action/ Note                 |
|------|------------------------------|
|      | Client Selection             |
| 1    | Enter the Client Tax Ref No. |
| 2    | Click on <b>Next.</b>        |

| Submit Document                                                                                                    |                                              |                                                               |
|----------------------------------------------------------------------------------------------------|----------------------------------------------|---------------------------------------------------------------|
| Important<br>Please ensure file attachments are free fre<br>IRAS. (j)                                                                                                    | om unsafe and active conter                  | nts. Otherwise, they will not be processed by                 |
| Filing For     Corporate Income       Year of Assessment     Please select                                                                                                    | Tax  Tax Tax Tax Tax Tax Tax Tax Tax Tax Tax |                                                               |
| Document Submission                                                                                                    | <b>\</b>                                     |                                                               |
| Type of Document ()                                                                                                    | Status (i) Details                           | Actions                                                       |
| Audited Accts/ Unaudited Accts (for Cos<br>qualifying for audit exemption under<br>the Companies Act)                                                                                                    |                                              | SELECT FILE<br>File Type Allowed pdf<br>Maximum File Size 4MB |
| TC and Supporting Schs for the YA<br>(If there is any amendment to the Tax<br>Computation subsequent to the filing of<br>Form C, please use the "Object/Revise<br>Assessment" e-Service to submit the<br>Revised Tax Computation instead.) |                                              | SELECT FILE<br>File Type Allowed pdf<br>Maximum File Size 4MB |
| Rev TC and Supporting Schs for Carry-<br>Back of Current Year CA/ Losses and<br>Income not prev reported                                                                                                    |                                              | SELECT FILE<br>File Type Allowed pdf<br>Maximum File Size 4MB |
| Declaration for the Purpose of Claiming<br>Writing-Down Allowances for IPR under<br>S19B of the ITA                                                                                                    |                                              | SELECT FILE<br>File Type Allowed pdf<br>Maximum File Size 2MB |

| Step | Action/ Note                                                                                                    |
|------|----------------------------------------------------------------------------------------------------|
|      | Submit Document –<br>Preparer's view<br>(continue to next page)                                                                                                    |
| 1    | Upon selecting the <b>Year of</b><br><b>Assessment</b> from drop down list, a<br>Document Submission table will<br>appear.                                                                                                    |
| 2    | Click on the icon to display (i) the abbreviations used under <b>Type of</b><br><b>Document</b> column and (ii) the definition of <b>Status</b> .                                                                                                    |
|      | Legend for ' <b>Status</b> ':<br><b>Pending:</b> Document not uploaded<br>for submission.<br><b>Pending Approval:</b> Document<br>pending Approver's review.<br><b>Processing:</b> Document transmitting<br>to IRAS.<br><b>Received:</b> Document submitted to<br>IRAS.<br><b>Received (ACRA):</b> Financial<br>Statements submitted in XBRL to<br>ACRA. |

#### Submit Document

| Important                                                                                                    |                                                                   | Choose File to Upload                                          |                                |                                                   | <b>×</b>                           |
|----------------------------------------------------------------------------------------------------|-------------------------------------------------------------------|----------------------------------------------------------------|--------------------------------|---------------------------------------------------|------------------------------------|
| Please ensure file atta                                                                                                    | achments are f                                                    | 😋 🗢 😺 🕨 test pdf                                               |                                | ✓ Search test pdf                                 | ٩                                  |
| IRAS. (1)                                                                                                    |                                                                   | Organize 🔻 New fol                                             | der                            | 8==                                               | • 🔳 🔞                              |
|                                                                                                    |                                                                   | 🔶 Favorites                                                    | Name                           |                                                   | Туре                               |
| Filing For                                                                                                    | Corporate I                                                       | Desktop<br>Downloads                                           | 1 Test<br>test_exceed4MB (5MB) | 19/4/2017 5:13 PM /<br>15/1/2013 11:04 AM /       | Adobe Acrobat D<br>Adobe Acrobat D |
| Year of Assessment                                                                                                    | 2017                                                              | 词 Libraries                                                    |                                |                                                   |                                    |
| Document Submi                                                                                                    | ission                                                            | <ul> <li>Documents</li> <li>Music</li> <li>Pictures</li> </ul> |                                |                                                   |                                    |
| Type of Documen                                                                                                    | ıt 🛈                                                              | Videos                                                         |                                |                                                   |                                    |
|                                                                                                    |                                                                   | 🕯 Network                                                      |                                |                                                   |                                    |
| Audited Accts/ Un<br>Cos qualifying for<br>under the Compar                                                                                       | audit exemp                                                       | 1                                                              | name:                          | Open                                              | Cancel                             |
| File Attached Fo                                                                                                    | orm C (Uploa                                                      | d) YA 2016.pdf                                                 | •                              |                                                   |                                    |
| TC and Supporting<br>(If there is any am<br>Computation subs<br>of Form C, please<br>"Object/Revise As<br>to submit the Revi<br>Computation insta | endment to<br>sequent to tl<br>use the<br>sessment" e<br>ised Tax | the Tax<br>he filing                                           |                                | SELECT FILE<br>File Type Allowe<br>Maximum File S | ed pdf                             |
| Rev TC and Suppo<br>Back of Current Ye<br>Income not prev n                                                                                       | ear CA/ Losse                                                     | -                                                              |                                | SELECT FILE<br>File Type Allowe<br>Maximum File S | ed pdf                             |
| Declaration for the<br>Claiming Writing-I<br>IPR under S19B of                                                                                    | Down Allowa                                                       |                                                                |                                | SELECT FILE<br>File Type Allowe<br>Maximum File S | ed pdf                             |

| Step | Action/ Note                                                                                                    |  |  |
|------|----------------------------------------------------------------------------------------------------|--|--|
|      | Submit Document –<br>Preparer's view<br>(continue to next page)                                                                                                    |  |  |
| 1    | Click on Select File.                                                                                                    |  |  |
| 2    | Select the file to be submitted and click on <b>Open</b> .                                                                                                    |  |  |
|      | <ol> <li><u>Notes:</u></li> <li>Document attached has to be<br/>within the maximum file size and<br/>of acceptable file type, as<br/>indicated.</li> <li>Do not attach any other<br/>documents that are not listed on<br/>this page. Please retain them and<br/>only submit upon request.</li> <li>Revised tax computation not<br/>relating to carry-back of current<br/>year capital allowances/ losses<br/>and income not previously<br/>reported should be submitted via<br/><b>Revise/ Object to Assessment</b>.</li> </ol> |  |  |

#### Submit Document

|    | Important<br>Please ensure file at<br>IRAS. (j)             | tachments are free from unsa                                           | afe a    | nd active contents  | . Otherwise, they | will not be processed by                                      |
|----|-------------------------------------------------------------|------------------------------------------------------------------------|----------|---------------------|-------------------|---------------------------------------------------------------|
| Ye | iling For<br>ear of Assessment<br>Occument Subm             | Corporate Income Tax<br>2017                                           | •<br>• f | or financial year e | nding in 2016     |                                                               |
|    | Type of Docume                                              |                                                                        |          | Status (i)          | Details           | Actions                                                       |
|    |                                                             | naudited Accts (for<br>r audit exemption<br>anies Act)<br>Document.pdf |          | 1                   |                   | X REMOVE                                                      |
|    | (If there is any an<br>Computation sub<br>of Form C, please | ssessment" e-Service<br>vised Tax                                      |          | -                   |                   | SELECT FILE<br>File Type Allowed pdf<br>Maximum File Size 4MB |
|    |                                                             | orting Schs for Carry-<br>ear CA/ Losses and<br>reported               |          |                     |                   | SELECT FILE<br>File Type Allowed pdf<br>Maximum File Size 4MB |
|    | Declaration for th<br>Claiming Writing<br>IPR under S19B o  | Down Allowances for                                                    |          |                     |                   | SELECT FILE<br>File Type Allowed pdf<br>Maximum File Size 2MB |

| Step | Action/ Note                                                                                                    |
|------|----------------------------------------------------------------------------------------------------|
|      | Submit Document –<br>Preparer's view                                                                                                    |
| 1    | A <b>Remove</b> button will appear after a file is selected. You can remove the file and re-select a correct file again by clicking on <b>Select File.</b> |
| 2    | Please check the filename to<br>ensure the correct file has been<br>attached before submitting the<br>return.                                              |
|      | Note:<br>Document attached has to be within<br>the maximum file size and of<br>acceptable file type, as indicated.                                         |

| Rev TC and Supporting Schs for Carry-                                                                           | X REMOVE | Step | Action/ Note                                                                                                    |
|----------------------------------------------------------------------------------------------------|----------|------|----------------------------------------------------------------------------------------------------|
| Back of Current Year CA/ Losses and<br>Income not prev reported<br>File Attached Form C (Upload) YA 2016.pdf    |          |      | Submit Document –<br>Preparer submitting file to Approver                                                                                                    |
| Declaration for the Purpose of                                                                                  | X REMOVE | 1    | Click on Submit to Approver.                                                                                                    |
| Claiming Writing-Down Allowances for<br>IPR under S19B of the ITA<br>File Attached Form C (Upload) YA 2016.pdf  |          | 2    | Click on <b>Yes</b> in the pop up message box to confirm your submission to Approver.                                                                                                    |
| R&D Claim Form<br>File Attached Form C (Upload) YA 2016.pdf                                                     | X REMOVE |      | Notes:<br>1. Preparer can only submit document to<br>Approver. Only Approver can submit                                                                                                    |
| FILE FOR NEXT CLIENT       SUBMIT TO APPROVER         Confirm Submission         Submit to Approver?         NO |          |      | <ul> <li>document to IRAS.</li> <li>2. Approver will be able to view and approve document(s) submitted by Preparer. Approver will also be able to remove and re-attach document(s) before submission to IRAS. [Refer to page 9 for more details.]</li> </ul> |

#### **Document Submission**

| Type of Document ①                                 | Status 🕕            | Details                      | Actions |
|----------------------------------------------------|---------------------|------------------------------|---------|
| BUSINESS AND IPC PARTNERSHIP<br>SCHEME             | PENDING<br>APPROVAL | Uploaded by ID_ENTITY=\$7914 |         |
|                                                    |                     | 697H on 11 May 2017          |         |
| TC and Supporting Schs for the YA                  | PENDING             |                              |         |
| (If there is any amendment to the Tax              |                     | Uploaded by ID_ENTITY=S7914  |         |
| Computation subsequent to the filing               |                     | 697H on 11 May 2017          |         |
| of Form C, please use the                          |                     |                              |         |
| "Object/Revise Assessment" e-Service               |                     |                              |         |
| to submit the Revised Tax<br>Computation instead.) |                     |                              |         |
| computation instead.)                              |                     |                              |         |
| Rev TC and Supporting Schs for Carry-              | PENDING             |                              |         |
| Back of Current Year CA/ Losses and                | APPROVAL            |                              |         |
| Income not prev reported                           |                     | Uploaded by ID_ENTITY=S7914  |         |
|                                                    |                     | 697H on 11 May 2017          |         |
| Declaration for the Purpose of                     | PENDING             |                              |         |
| Claiming Writing-Down Allowances for               | APPROVAL            |                              |         |
| IPR under S19B of the ITA                          |                     | Uploaded by ID_ENTITY=S7914  |         |
|                                                    |                     | 697H on 11 May 2017          |         |
| R&D Claim Form                                     | PENDING             |                              |         |
|                                                    | APPROVAL            |                              |         |
|                                                    |                     | Uploaded by ID_ENTITY=S7914  |         |
|                                                    |                     | 697H on 11 May 2017          |         |

| Step | Action/ Note                                                                                                    |  |  |
|------|----------------------------------------------------------------------------------------------------|--|--|
|      | Submit Document - Preparer's view after submission of document to Approver                                                                                                    |  |  |
|      | <ul> <li><u>Notes:</u></li> <li>1. Document(s) submitted to<br/>Approver will be updated in the<br/>Document Submission table with<br/>the following: <ul> <li>Status: <b>Pending Approval</b></li> <li>Date submitted</li> </ul> </li> <li>2. Document(s) submitted by<br/>Preparer will be retained in the<br/>Portal, pending submission to<br/>IRAS by Approver.</li> <li>3. Document(s) submitted by<br/>Preparer will be retained in the<br/>Portal until: <ul> <li>Extended filing due date of 15<br/>Dec; or</li> <li>21 days from the date of<br/>submission, whichever is the<br/>later date.</li> </ul> </li> </ul> |  |  |

| ocument Submission                                                                                                    |                     |                                                    |                                                | Step | Action/ Note                                                                                                    |
|----------------------------------------------------------------------------------------------------|---------------------|----------------------------------------------------|------------------------------------------------|------|----------------------------------------------------------------------------------------------------|
| Type of Document ()<br>BUSINESS AND IPC PARTNERSHIP<br>SCHEME                                                                                                    | Status 🛈            | Details                                            | Actions<br>SELECT FILE                         |      | Document Submission -<br>Approver's view – Download,<br>Remove and Approve                                                                                                    |
| SUTEME                                                                                                    |                     |                                                    | File Type Allowed pdf<br>Maximum File Size 4MB | 1    | Click on <b>Document</b> hyperlink to view<br>the document uploaded by Preparer                                                                                                    |
| TC and Supporting Schs for the YA<br>(If there is any amendment to the Tax<br>Computation subsequent to the filing<br>of Form C, please use the<br>"Object/Revise Assessment" e-Service<br>to submit the Revised Tax | PENDING<br>APPROVAL | Uploaded by ID_ENTITY=S7914<br>697H on 11 May 2017 | X REMOVE                                       | 2    | To re-attach another document, click<br>on <b>Remove</b> to remove the 'Pending<br>Approval' document. Then, click on<br><b>Select File</b> to re-select another<br>document.                                                                             |
| Computation instead.) Document approved for submissi Declaration for the Purpose of Claiming Writing-Down Allowances for                                                                                             | PENDING<br>APPROVAL |                                                    | X REMOVE                                       | 3    | To approve a "Pending Approval"<br>document without performing step 2<br>above, click on <b>Document</b><br><b>approved for submission</b><br>checkbox.                                                                                                   |
| IPR under S19B of the ITA                                                                                                    | AFFROME             | Uploaded by ID_ENTITY=S7914<br>697H on 11 May 2017 |                                                | 4    | Click on Submit to IRAS.                                                                                                    |
|                                                                                                    | PENDING             | Uploaded by ID_ENTITY=S7914<br>697H on 11 May 2017 | X REMOVE                                       |      | Note:<br>Approver can only view the<br>document(s) uploaded by Preparer<br>after IRAS' system has scanned the<br>documents. Message "Please try<br>again after 30 minutes as file<br>scanning is in progress." will appear<br>if scanning is in progress. |

| -      |         |         |  |
|--------|---------|---------|--|
| Docume | nt Subr | nission |  |

| ocument Submission                                                                                                    |            |                                                          |         | Step | Actio                            |
|----------------------------------------------------------------------------------------------------|------------|----------------------------------------------------------|---------|------|----------------------------------|
| Type of Document (i)                                                                                                    | Status (i) | Details                                                  | Actions |      | Docu                             |
| BUSINESS AND IPC PARTNERSHIP<br>SCHEME                                                                                                    | RECEIVED   | Date Submitted 11 May 2017<br>Acknowledgement No. 226253 |         |      | Appr<br>subn                     |
| TC and Supporting Schs for the YA<br>If there is any amendment to the Tax<br>Computation subsequent to the filing<br>of Form C, please use the<br>'Object/Revise Assessment" e-Service<br>to submit the Revised Tax<br>Computation instead.) | RECEIVED   | Date Submitted 11 May 2017<br>Acknowledgement No. 226253 |         |      | Notes<br>1. Do<br>wi<br>St<br>bo |
| Rev TC and Supporting Schs for Carry-<br>Back of Current Year CA/ Losses and<br>ncome not prev reported                                                                                                    | RECEIVED   | Date Submitted 11 May 2017<br>Acknowledgement No. 226253 |         |      |                                  |
| Declaration for the Purpose of<br>Claiming Writing-Down Allowances for<br>PR under S19B of the ITA                                                                                                    | RECEIVED   | Date Submitted 11 May 2017<br>Acknowledgement No. 226253 |         |      | 2. Do<br>ar<br>ch                |
| R&D Claim Form                                                                                                    | RECEIVED   | Date Submitted 11 May 2017<br>Acknowledgement No. 226253 |         |      | sı<br>ha                         |

FILE FOR NEXT CLIENT

| р | Action/ Note                                                                                                    |
|---|----------------------------------------------------------------------------------------------------|
|   | Document Submission -<br>Approver's view – after<br>submission to IRAS                                                                                                    |
|   | <ul> <li><u>Notes:</u></li> <li>1. Document(s) submitted to IRAS will be updated in the Document Status table (the table at the bottom) with the following details: <ul> <li>Status: Received</li> <li>Date submitted</li> <li>Acknowledgment No.</li> </ul> </li> <li>2. Document(s) (i.e. Document approved for submission checkbox was checked) will be submitted to IRAS only after you have clicked on Submit to IRAS.</li> </ul> |

#### **Document Submission**

| Type of Document (j)                                                                                                    | Status (i)      | Details                                                  | Actions |
|----------------------------------------------------------------------------------------------------|-----------------|----------------------------------------------------------|---------|
| BUSINESS AND IPC PARTNERSHIP<br>SCHEME                                                                                                    | RECEIVED        | Date Submitted 11 May 2017<br>Acknowledgement No. 226253 |         |
| TC and Supporting Schs for the YA<br>(If there is any amendment to the Tax<br>Computation subsequent to the filing<br>of Form C, please use the<br>"Object/Revise Assessment" e-Service<br>to submit the Revised Tax<br>Computation instead.) | RECEIVED        | Date Submitted 11 May 2017<br>Acknowledgement No. 226253 |         |
| Rev TC and Supporting Schs for Carry-<br>Back of Current Year CA/ Losses and<br>Income not prev reported                                                                                                    | RECEIVED        | Date Submitted 11 May 2017<br>Acknowledgement No. 226253 |         |
| Declaration for the Purpose of<br>Claiming Writing-Down Allowances for<br>IPR under S19B of the ITA                                                                                                    | RECEIVED        | Date Submitted 11 May 2017<br>Acknowledgement No. 226253 |         |
| R&D Claim Form                                                                                                    | RECEIVED        | Date Submitted 11 May 2017<br>Acknowledgement No. 226253 |         |
| FILE                                                                                                    | FOR NEXT CLIENT | SUBMIT TO IRAS                                           |         |

| Step | Action/ Note                                                                                                    |  |  |  |
|------|----------------------------------------------------------------------------------------------------|--|--|--|
|      | Submit Document                                                                                                    |  |  |  |
| 1    | Click on File for Next Client to<br>navigate to the Submit Document –<br>Client Selection page if submission<br>for more clients is required. |  |  |  |
| 2    | Repeat the steps from pages 3 to 10 to continue submitting documents for another client.                                                      |  |  |  |

| Filing For                                                                                                    | Corporate Income Tax 🔹                            |                                                | Step | Action/ Note                                                                                                    |
|----------------------------------------------------------------------------------------------------|---------------------------------------------------|------------------------------------------------|------|----------------------------------------------------------------------------------------------------|
| Year of Assessment     2017        for financial year ending in 2016        Document Submission                                                         |                                                   |                                                |      | Ensuring documents are<br>submitted before you leave<br>Submit Document page                                                                                                    |
| Type of Document (i)                                                                                                    | Status 🗊 Details                                  | Actions                                        |      | A system message will be displayed                                                                                                    |
| BUSINESS AND IPC PAR<br>SCHEME<br>File Attached Doct<br>TC and Supporting Sch                                                                           | ument.pdf                                         | X REMOVE<br>SELECT FILE                        |      | if you attempt to leave the <b>Submit</b><br><b>Document</b> page after you have<br>selected a document and <u>before</u><br>clicking on <b>Submit to IRAS</b> or<br><b>Submit to Approver.</b> |
| (If there is any amendn<br>Computation subseque<br>of Form C, please use t<br>"Object/Revise Assess<br>to submit the Revised T<br>Computation instead.) | ent to the filing<br>he<br>nent" e-Service<br>Tax | File Type Allowed pdf<br>Maximum File Size 4MB |      | Note:<br>Document(s) will not be processed if<br>you leave the <b>Submit Document</b><br>page without clicking on <b>Submit to</b><br><b>IRAS</b> or <b>Submit to Approver</b> .                |

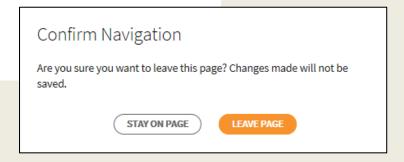

**Contact Information** 

For enquiries on this user guide, please call 1800 356 8622 or email at myTax Mail.

Published by Inland Revenue Authority of Singapore

Published on 1 Sep 2018

The information provided is intended for better general understanding and is not intended to comprehensively address all possible issues that may arise. The contents are correct as at 01/09/2018 and are provided on an "as is" basis without warranties of any kind. IRAS shall not be liable for any damages, expenses, costs or loss of any kind however caused as a result of, or in connection with your use of this user guide.

While every effort has been made to ensure that the above information is consistent with existing policies and practice, should there be any changes, IRAS reserves the right to vary its position accordingly.

© Inland Revenue Authority of Singapore